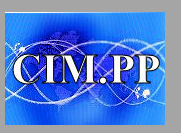

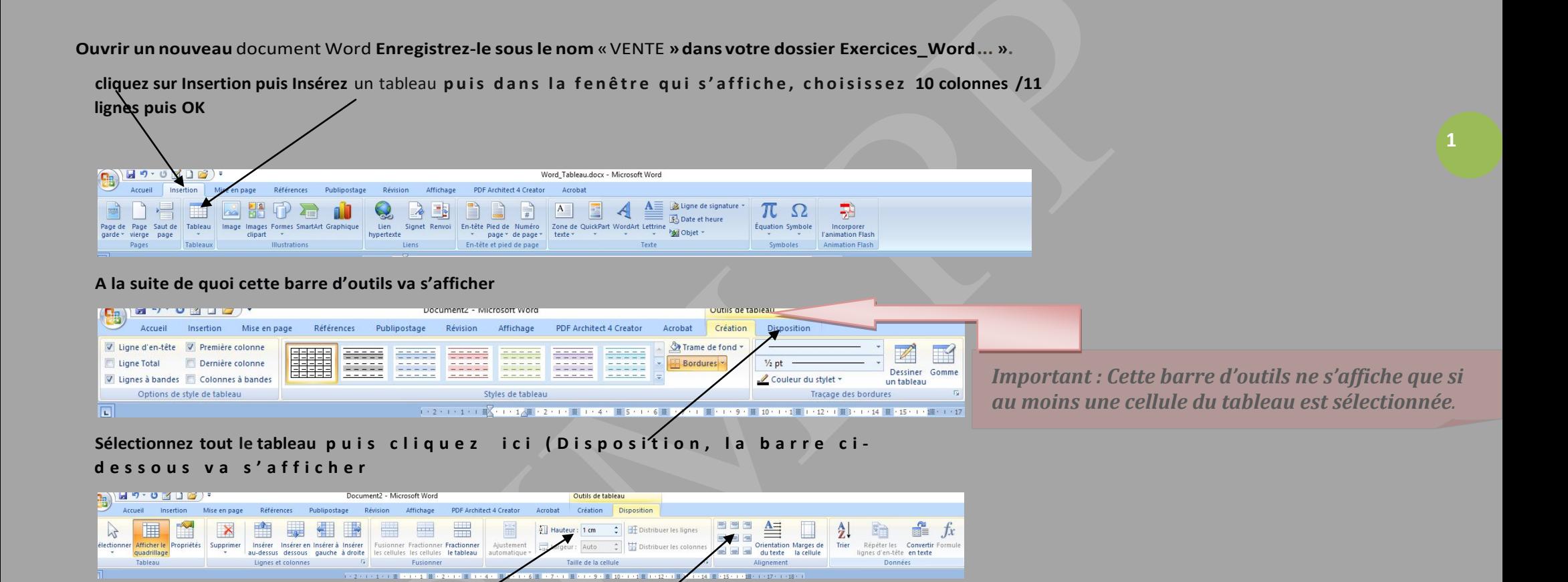

**-Appliquez une hauteur de ligne de 1 cm**

**-Centrez horizontalement et verticalement toutes les cellules**

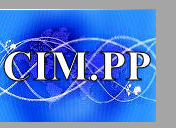

## **Résultat : Tableau après passage de toutes les étapes ci-dessous**

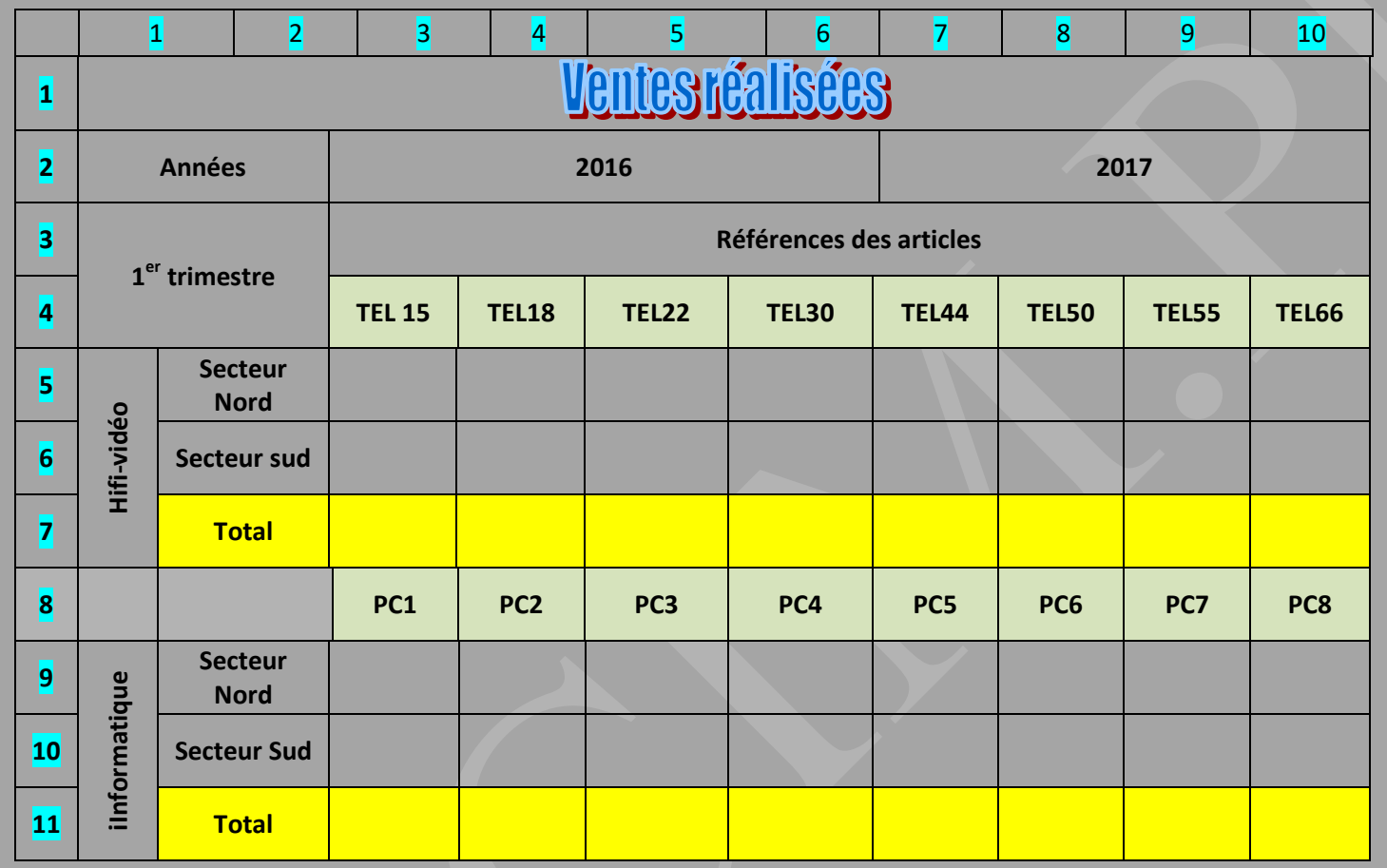

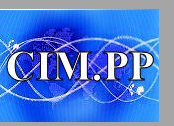

**Pour fusionner des cellules :**

- **Sélectionner les cellules concernées puis**

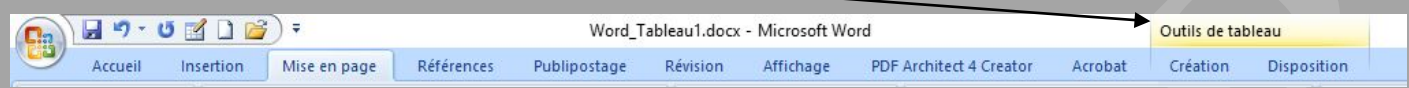

### - **Sur la nouvelle barre cliquer sur "disposition"**

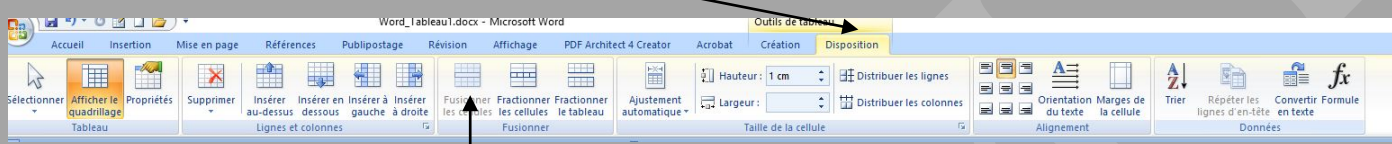

**-puis sur "Fusionner" les cellules** 

**1ère ligne :**

Fusionner toutes les cellules de la 1ère ligne et insérez un objet Word Art de votre choix et saisir le titre « VENTES REALISEES »

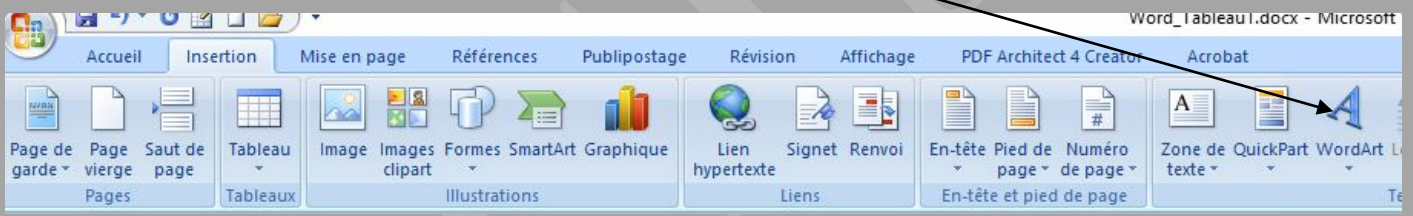

**2ème ligne:**

**Fusionnez des cellules 1 & 2 et saisir « Années » Fusionnez des cellules 3 à 6 et saisir « 2016» Fusionnez des cellules 7 à 10 et saisir « 2017»**

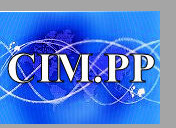

#### **3ème ligne & 4ème ligne** :

**Fusionner les cellules 1 & 2 de la ligne 3 & 4 etsaisir «1er trimestre » Fusionner les cellules 3 à 10 de la ligne 3 et saisir « Références des articles »** Appliquez une trame de fond couleur verte aux cellules 3 à 10 de la ligne 4 et saisir les données

#### **5ème ligne à 7ème ligne :**

**Fusionner la cellule 1 des lignes 5 à 7 et saisir « Hifi-vidéo »** *(orientation du texte vertical)* Fusionner les cellules 2 & 3 lignes 5 et saisir « Secteur Nord » redimensionner la largeur de la colonne Fusionner les cellules 2 & 3 lignes 6 et saisir «

**Secteur Sud» redimensionner la largeur de la colonne Saisir les données dans les autres cellules**

Fusionner les cellules 2 & 3 lignes 7 et saisir « Total » couleur de police bleu redimensionner la largeur de la colonne Appliquez une trame de fond couleur **jaune aux cellules 2 à 10 de la ligne 7**

#### **8ème ligne:**

Fusionner les cellules  $1 \& 2$  ligne n° 8 et appliquez une trame de fond « style gris clair » et saisir les données dans les cellules suivantes.

#### **9ème à 11ème ligne :**

Fusionner la cellule 1 des lignes 9 à 11 et saisir « Informatique » (orientation du texte vertical) Fusionner les cellules 2 & 3 ligne 9 et saisir « Secteur Nord » redimensionner la largeur de la colonne Fusionner les cellules 2 & 3 ligne10 et saisir « Secteur Sud» redimensionner la largeur de la colonne **Saisir les données dans les autres cellules**

Fusionner les cellules 2 & 3 lignes 11 et saisir « Total » couleur de police bleu redimensionner la largeur de la colonne et Appliquez une trame de fond couleur **jaune aux cellules 2 à 10 ligne 11**

Saisir les données cellules 3 à 10 de la ligne 11 et appliquez une trame de fond couleur jaune aux cellules 2 à 10

#### **Pour mettre une trame de fond**

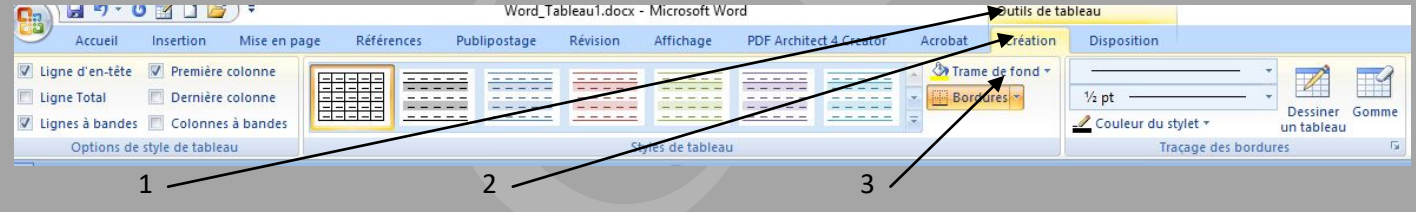